# Duest

# **Quest® Security Explorer® 9.8 Release Notes**

### **July 2018**

These release notes provide information about the Quest<sup>®</sup> Security Explorer<sup>®</sup> release.

Topics:

- **•** [About this release](#page-0-0)
- **•** [Supported platforms](#page-1-0)
- **•** [New features](#page-2-0)
- **•** [Enhancements](#page-5-0)
- **•** [Resolved issues](#page-7-0)
- **•** [Known issues](#page-8-0)
- **•** [System requirements](#page-9-0)
- **•** [Product licensing](#page-19-0)
- **•** [Upgrade and installation instructions](#page-19-1)
- **•** [More resources](#page-20-0)
- **•** [Globalization](#page-20-1)
- **•** [About us](#page-21-0)

# <span id="page-0-0"></span>**About this release**

Security Explorer<sup>®</sup> provides a single console for managing access controls, permissions, and security across Microsoft platforms that span multiple servers. The product provides a broad array of security enhancements including the ability to identify who has rights to resources across the entire organization. It also provides the ability to grant, revoke, clone, modify, and overwrite permissions quickly and from a central location.

Unlike native tools, Security Explorer provides the ability to back up and restore permissions only, ensuring the integrity of data. To help meet auditing requirements, Security Explorer provides convenient reports that can be generated at your convenience. Lastly, the product's cleanup capabilities address common post-migration security issues.

Security Explorer 9.8 is a minor release, with enhanced features and functionality. See [New features](#page-2-0) and [Enhancements.](#page-5-0)

# <span id="page-1-0"></span>**Supported platforms**

### **Table 1. Supported platforms for Security Explorer®**

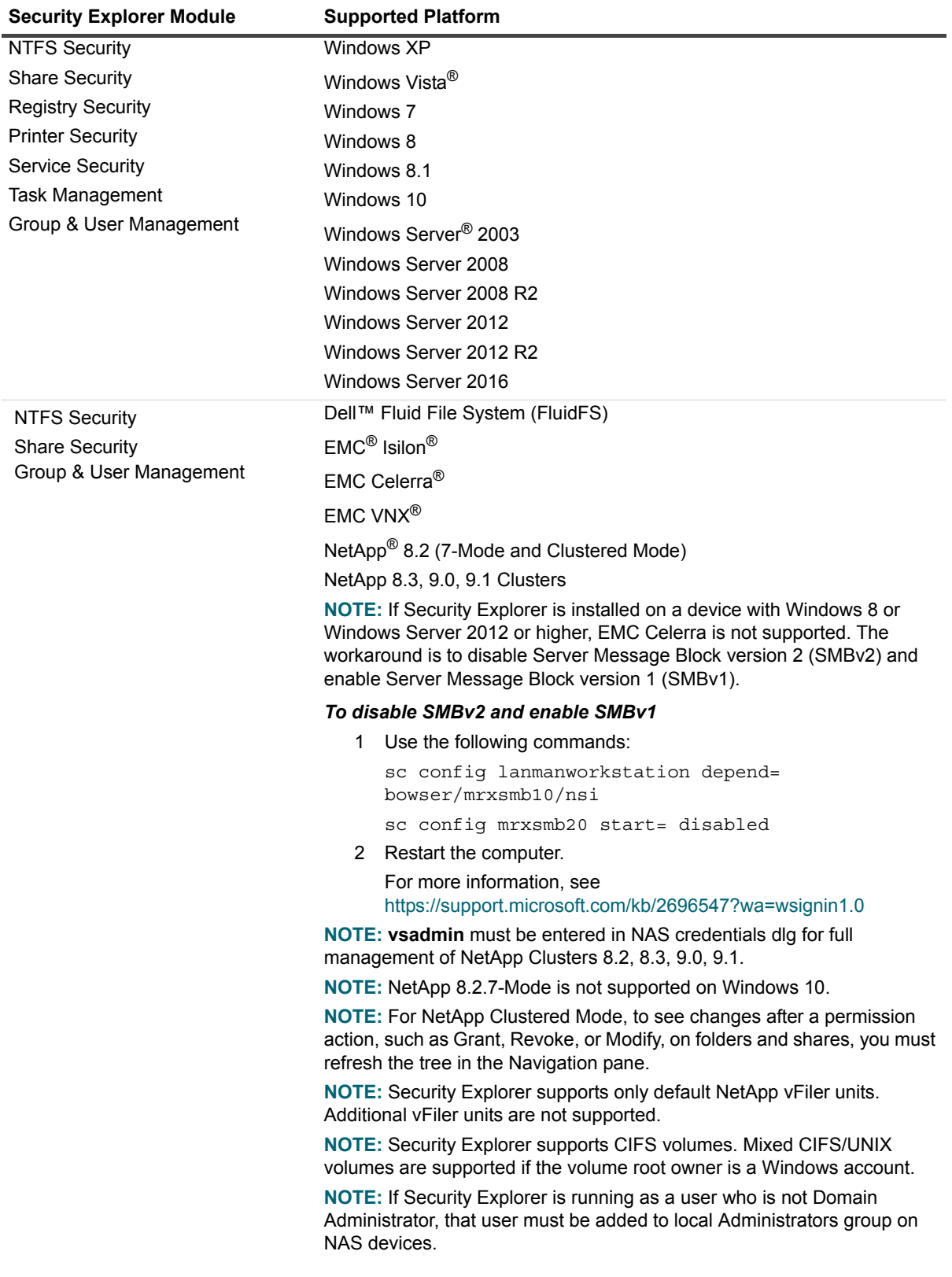

| <b>Security Explorer Module</b>  | <b>Supported Platform</b>               |
|----------------------------------|-----------------------------------------|
| <b>SQL Security</b>              | SQL Server <sup>®</sup> 2017            |
|                                  | SQL Server 2017 Reporting Services      |
|                                  | SQL Server 2016                         |
|                                  | SQL Server 2014                         |
|                                  | SQL Server 2012                         |
|                                  | SQL Server 2008 R2                      |
|                                  | SQL Server 2008                         |
|                                  | SQL Server 2005                         |
| <b>SharePoint Security</b>       | SharePoint <sup>®</sup> 2016            |
|                                  | SharePoint 2013                         |
|                                  | SharePoint 2010                         |
|                                  | <b>SharePoint Foundation</b>            |
|                                  | SharePoint 2007                         |
|                                  | SharePoint Services 3.0                 |
| <b>Exchange Security</b>         | Exchange 2016                           |
|                                  | Exchange 2013                           |
|                                  | Exchange 2010                           |
|                                  | Exchange 2007                           |
| <b>Active Directory Security</b> | Windows Server® 2016 Functional Level   |
|                                  | Windows Server 2012 R2 Functional Level |
|                                  | Windows Server 2012 Functional Level    |
|                                  | Windows Server 2008 R2 Functional Level |
|                                  | Windows Server 2008 Functional Level    |
|                                  | Windows Server 2003 Functional Level    |

**Table 1. Supported platforms for Security Explorer®**

# <span id="page-2-0"></span>**New features**

New features in Security Explorer 9.8:

- **•** *New* **Active Directory Security module**: The new Active Directory Security module gives you the ability to manage Active Directory<sup>®</sup> permissions. You can grant, revoke, clone, modify, delete, export, backup and restore permissions on Active Directory objects. You also can search for permissions, back up and restore permissions, and generate reports. If you are also using Quest<sup>®</sup> Enterprise Reporter<sup>®</sup>, you can launch Security Explorer<sup>®</sup> from within Enterprise Reporter and use the new Active Directory Security module.
	- **▪ View Active Directory permissions**: When you open the Active Directory Security module, Active Directory loads the Active Directory objects for the specified domain. You can easily drill-down to view permissions on a specific object.
		- **□** In the Navigation pane, expand the Active Directory node to browse all Active Directory objects in the default naming contexts of the specified domains.
		- **▫** In the Navigation pane, select an object. The Objects pane displays the LDAP path, the children of the selected object, the object name, and class.
		- □ In the Objects pane, select a child object. The Permissions pane displays permissions for the selected object. The **Owner** box displays the user or group that owns the selected object.
- **Search Active Directory:** Search Active Directory for the name of a principal, and choose from the following options to include in the results:
	- **▫** all group memberships
	- **▫** permission name
	- **▫** allow permissions
	- **▫** inherited permissions
	- **▫** deny permissions
	- **▫** explicit permissions
	- **▫** deleted accounts
	- **▫** disabled accounts

Once you finish the search, you can right-click and choose to manage the permissions. You can save the search scope, save the search results, or generate a report.

- **Manage permissions on Active Directory objects: You can grant, revoke, clone, modify, and** delete permissions on Active Directory objects.
	- □ You can grant permissions to domain users and groups without affecting the permissions of any other user. First, choose the permissions to grant, and select a domain user or group. You can grant different permissions for several domain users and groups with one operation.
	- **▫** You can revoke access for domain users and groups.
	- **▫** Use the Clone feature to copy one user/group's permissions to another user/group.
	- **▫** Modify the permissions of groups or users on the selected Active Directory object. Use this feature for quick changes to accounts displayed in the permissions list. Use the Grant feature to give permissions to accounts that are not displayed in the permissions list.
	- **▫** Easily delete permissions from selected objects.
- **Back up and restore permissions on Active Directory objects**: As with all other Security Explorer modules, you can back up and restore permissions on Active Directory objects. The Security Explorer Active Directory Backup File has the .adb extension. You also can use the back up scheduler to schedule the backup.
- **Export permissions on Active Directory objects**: By default, permissions are exported to a report, which you can save, print, or export. You can generate a report or export permissions to a delimited file for use with Microsoft® Excel®. This report is useful when you are asked to see which users have access to a specific Active Directory path.
- **NTFS Security module enhancements**:
	- **▪** Added the ability to modify selected multiple permissions. Selected multiple permissions must be under the same path or object.
	- **▪** Added the ability to purge backup files (**Security | Purge Backup Files**) and a Purge Backup Scheduler to manage scheduled purges of backup files (**Security | Purge Backup Scheduler**).
	- **▪** Added the ability to exclude selected files and folders from an export.
	- Added the ability to restore security to multiple paths that have identical file structures.
	- **▪** Added the ability to use wild cards when restoring security to a different path.
	- Added the ability to back up a root folder (01) and its subfolders, and restore it to all other root folders (02, 03, 04, and so on).
	- **■** Added the ability to back up permissions on one folder, and then import a list of up to 1000 or more target folders to which the permissions may be restored.
	- Added the ability to manage permissions at the drive root level.
- **User and Groups module enhancements**:
- **▪** Added the ability to set alternate credentials for workgroup computers. Select to show workgroups in the navigation pane in **Tools | Options | View**, and then use the **Workgroup** tab to set alternate credentials (**Tools | Options | Workgroup**).
- **▪** Added the ability to select multiple accounts from the list in the **Select Accounts** dialog.
- **▪** Added the ability to select multiple accounts from the list in the **Group Contents** dialog.
- **▪** Added the ability to edit the Managed By attribute for a domain group.
- **Bulk removal of permissions**: *NTFS Security module only.* You can now use the Search module to easily delete both explicit and inherited permissions on a specific user on specified folders.

For example, Peter has explicit access permission on the Customer folder, and all subfolders have inherited permissions. You want to remove Peter's permission on all folders with Internal in the folder name.

- **▪** C:\Customer\ Internal1\
- **▪** C:\Customer\ Internal1\Internal2
- **▪** C:\Customer\ Mixed\Internal3
- **▪** C:\Customer\ External1\

Using the **Search** tab, set the search scope to **C:\Customer**, browse to find Peter's account, select to search for both **Inherited Permissions** and **Explicit Permissions**, add **\*Internal\*** as a folder search criteria, and click **Search.** All permissions that belong to Peter on all folders with Internal in the name display. From the search results, delete selected permissions.

- **Additional supported platforms**:
	- **▪** SQL Server® 2017
	- **▪** SQL Server 2017 Reporting Services
- **Retry options for resetting password**: To help you manage password resets, several features were added to the Group and User Management module.
	- **▪** To help you quickly change the passwords on local administrator accounts, a new check box was added to the **Group/User Search Criteria** tab. Select **Search for local administrator accounts**, and run the search. From the search results, right-click the results, and choose **Change Password**.
	- **▪** If any password resets failed, you can select to save failed computers to a search scope to repeat the search with only the failed computers. Select **Save Failed Computers to Scope**, and repeat the search. Right-click the results, and choose **Change Password**.
	- **■** A new column was added to the **Object** and **Search Result** panes that shows the date the password was last set so you can easily see which passwords were reset versus those that may have failed.
	- When changing passwords, you can select to create a new log file (ChangedPasswordResult.log) that lists the accounts with their changed passwords.
- **Modify registry values**: In the Registry Security module, you can now add, modify, and delete values in a selected registry key. You also can save the list of values to a .TXT file. Open the **Registry Security** module, open the **Browse** tab, select a registry key, and select **Tools | Display Registry Values.** Use the buttons to modify the values in the registry key.

To quickly find a registry key, use the new **Registry Key Search Criteria** tab in the Search module. Just type in a string using the \* or ? wildcards to locate a registry key. From the results list, right-click a registry key, and choose **Display Registry Values** to modify values or **Delete Registry Key** to delete the key.

- **Enhancements to SXPExport.exe**: Several options were added to the command line program.
	- **▪** /columns allows you to indicate which columns to include in the exported spreadsheet or report.
	- **▪** /exclusion allows you to indicate paths to folders and files to exclude from the export.
	- **▪** /showgroupmembers allows you to exclude or include nested groups and Domain Users group members from the exported spreadsheet or report.
- **General product enhancements**:
	- **▪** Added a license dashboard to show licensed users, enabled users, and license information.
	- **■** Added the ability to log exceptions when running scheduled tasks. If a task runs normally. it is not logged. The log file name format is **{***call\_exe\_name***}\_{***datetime***}.log**. Logs are located at **C:\Program Files\Quest\Security Explorer\v9\Logs**.
	- Added the ability to use alternate credentials for shares.
	- Added support for the Access Explorer PowerShell<sup>®</sup> snap-in.
	- **▪** Added the ability to use an OU in the search scope.
	- **▪** Allowed SXPGrant.exe to incorporate variables such as %USERNAME% to allow multiple folders to be sequenced for use in assigning permissions and ownership.
	- **▪** Added recursion depth to SXPBackup.exe.
	- Sped up the process when browsing NetApp<sup>®</sup> 7-mode shares.
	- **▪** Added the ability to export the search scope and settings to an XML file for later import into another module. Saved searches appear under **Saved Searched | User Searches**.
	- **▪** You can only import an XML file that was exported from the same module with the exception of the NTFS Security and Share security modules. In these modules, you can import an XML file that was exported by the other module.
	- **■** Added a setting that allows each user to change where their settings are stored, such as a home folder or drive.

See also:

- **•** [Enhancements](#page-5-0)
- **•** [Resolved issues](#page-7-0)

## <span id="page-5-0"></span>**Enhancements**

The following is a list of enhancements implemented in Security Explorer® 9.8.

#### **Table 2. General enhancements**

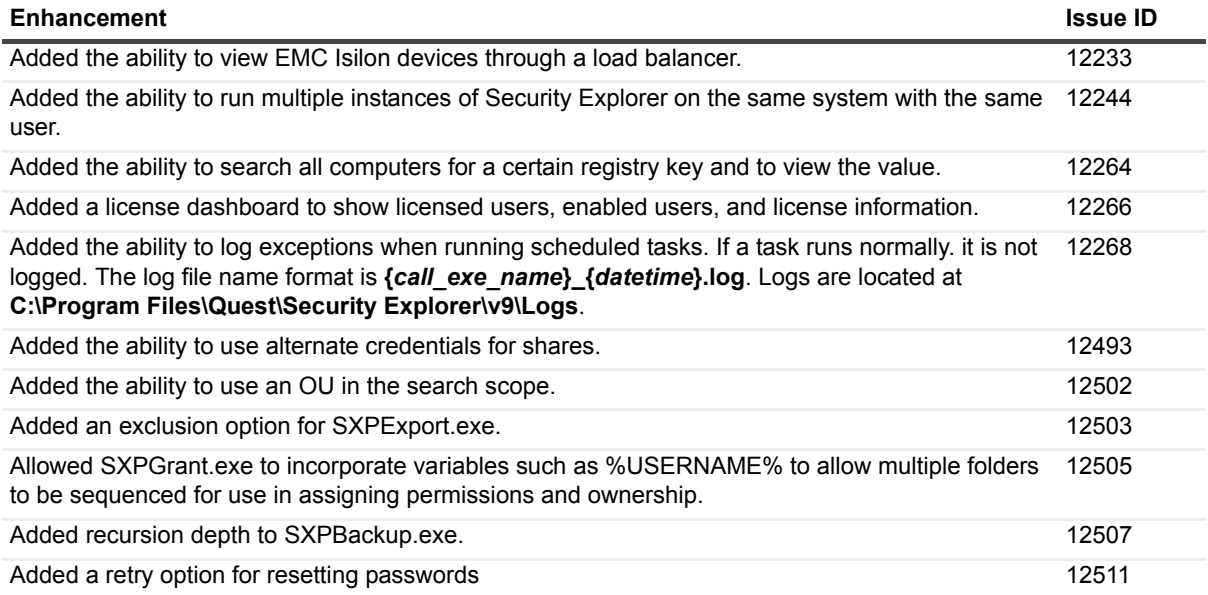

**Table 2. General enhancements**

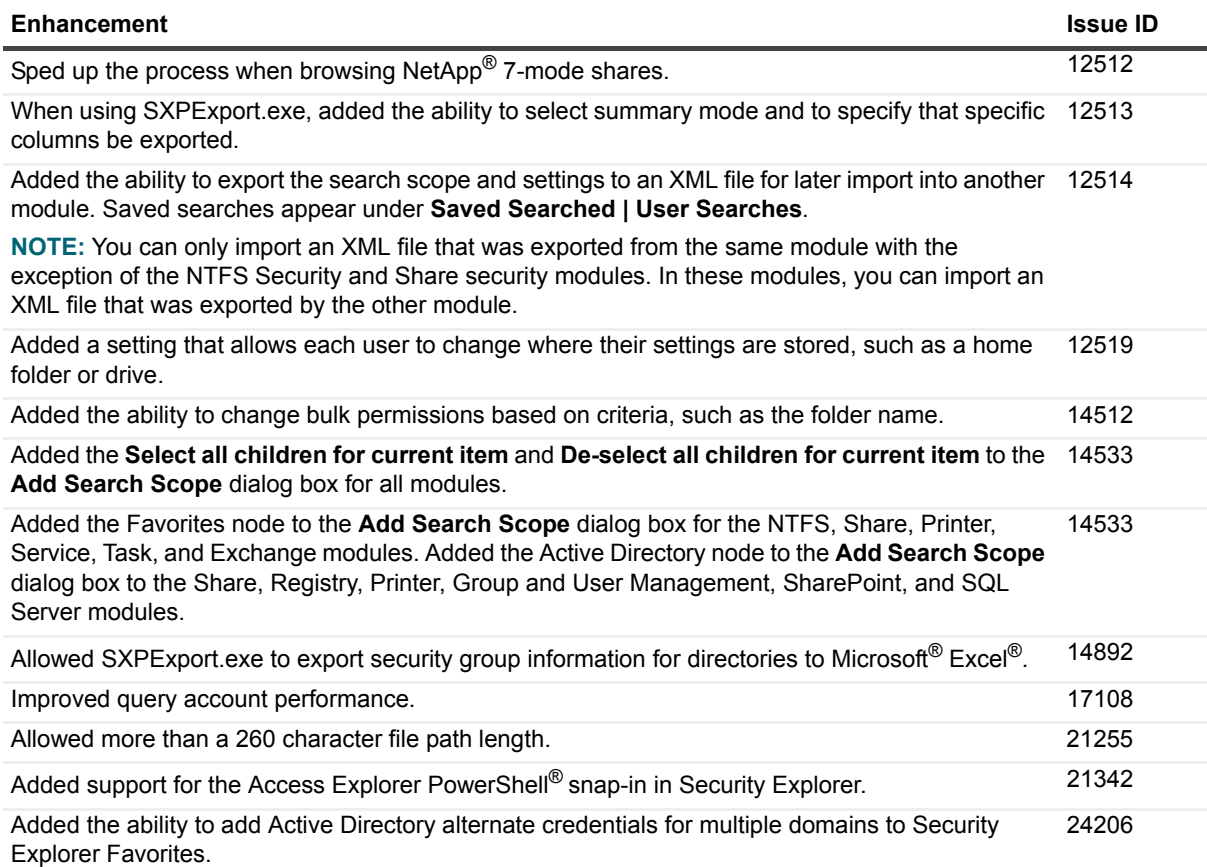

**Table 3. NTFS Security module enhancements**

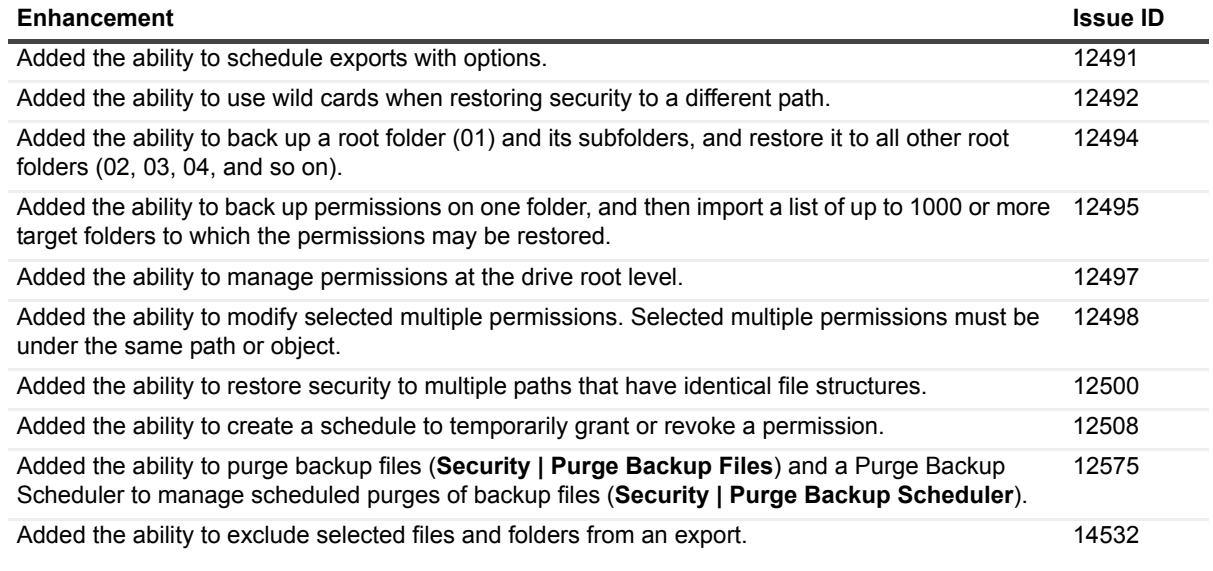

**Table 4. Group and User Management module enhancements**

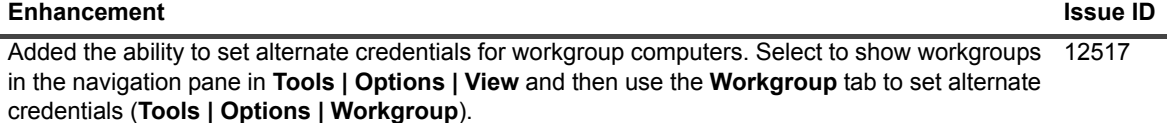

**Table 5. Exchange Security module enhancements**

#### **Enhancement Issue ID**

Inactive Room mailbox in exchange does not display folders. 12230

## <span id="page-7-0"></span>**Resolved issues**

The following is a list of issues addressed in this release.

**Table 6. General resolved issues**

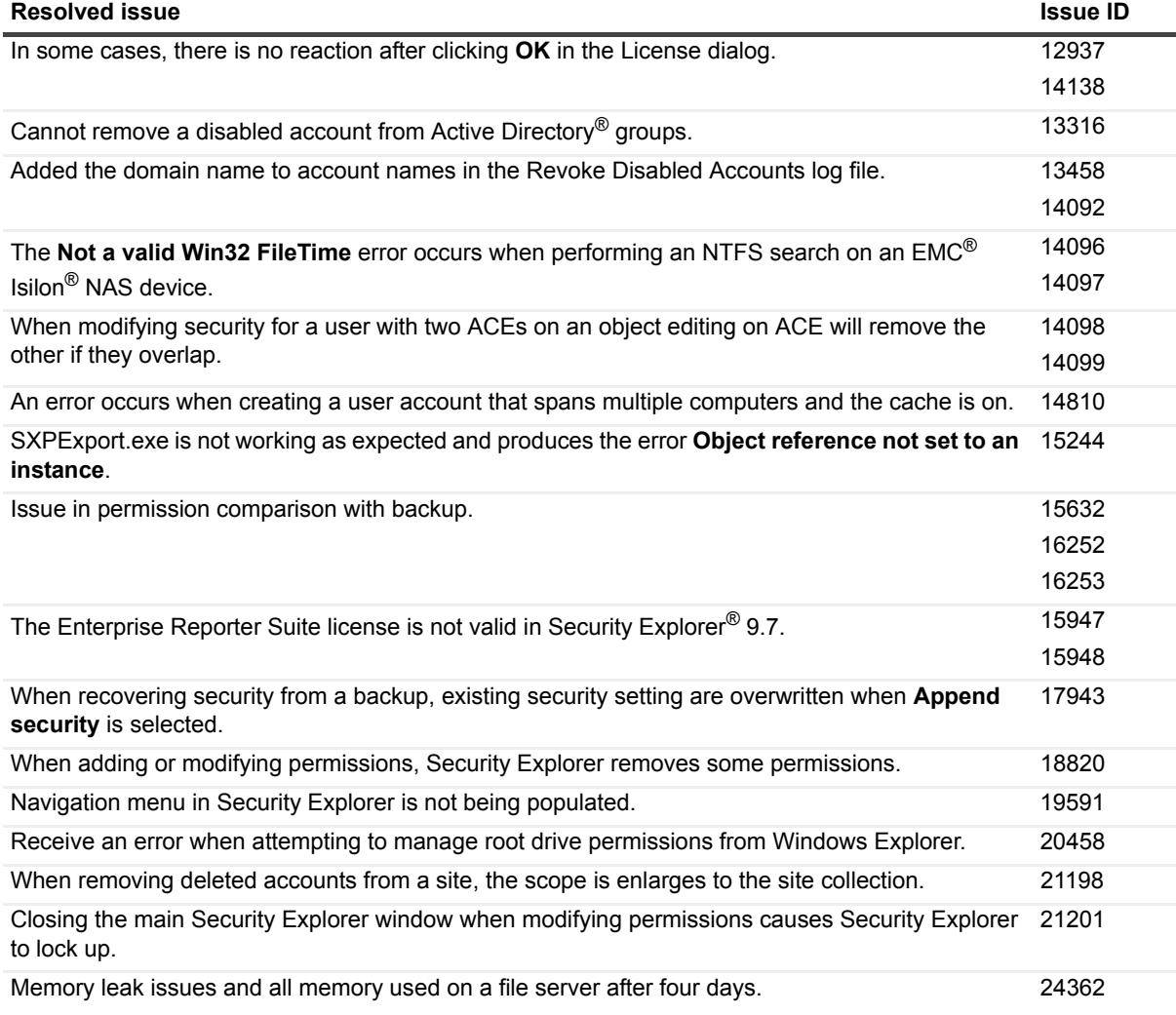

#### **Table 7. SharePoint Security module resolved issues**

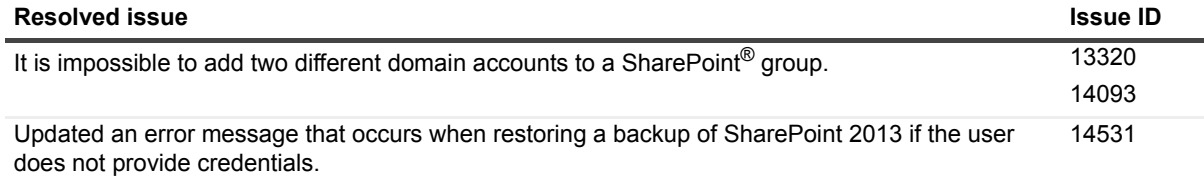

#### **Table 7. SharePoint Security module resolved issues**

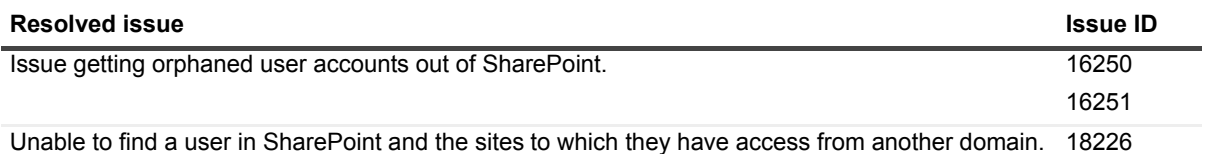

**Table 8. Access Explorer module resolved issues**

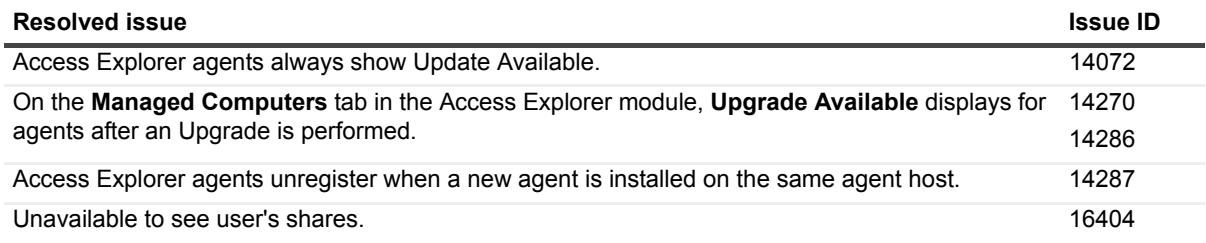

# <span id="page-8-0"></span>**Known issues**

The following is a list of issues, including those issues attributed to third-party products, known to exist at the time of release.

**Table 9. General known issues**

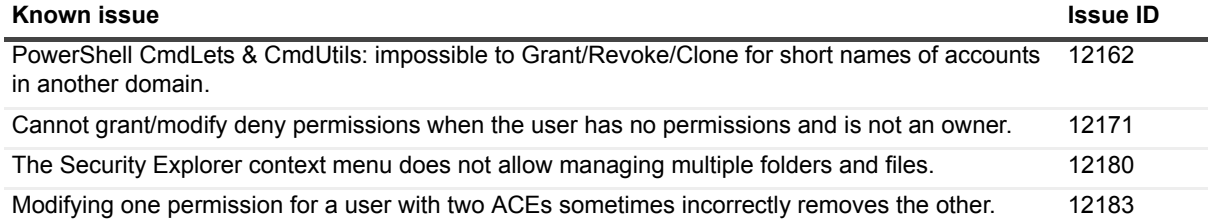

**Table 10. Exchange Security module known issues**

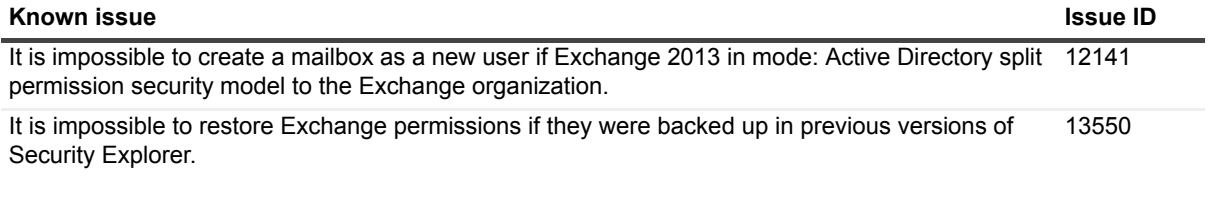

**Table 11. Access Explorer known issues**

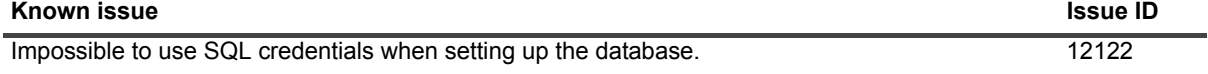

# <span id="page-9-0"></span>**System requirements**

Before installing or upgrading Security Explorer 9.8, ensure that your system meets the following minimum hardware and software requirements.

- **IMPORTANT:** The minimum system requirements listed are for the computer on which Security Explorer<sup>®</sup> is installed.
	- **•** [Hardware requirements](#page-9-1)
	- **•** [Software requirements](#page-9-2)
	- **[User privilege requirements](#page-10-0)**
	- **•** [Minimum permissions for Access Explorer](#page-11-0)
	- **•** [Minimum requirements for Microsoft Exchange for Security Explorer](#page-12-0)
	- **•** [Permission requirements to manage Microsoft Exchange in Security Explorer](#page-14-0)
	- **•** [Upgrade and compatibility](#page-19-2)

## <span id="page-9-1"></span>**Hardware requirements**

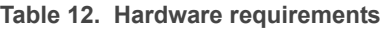

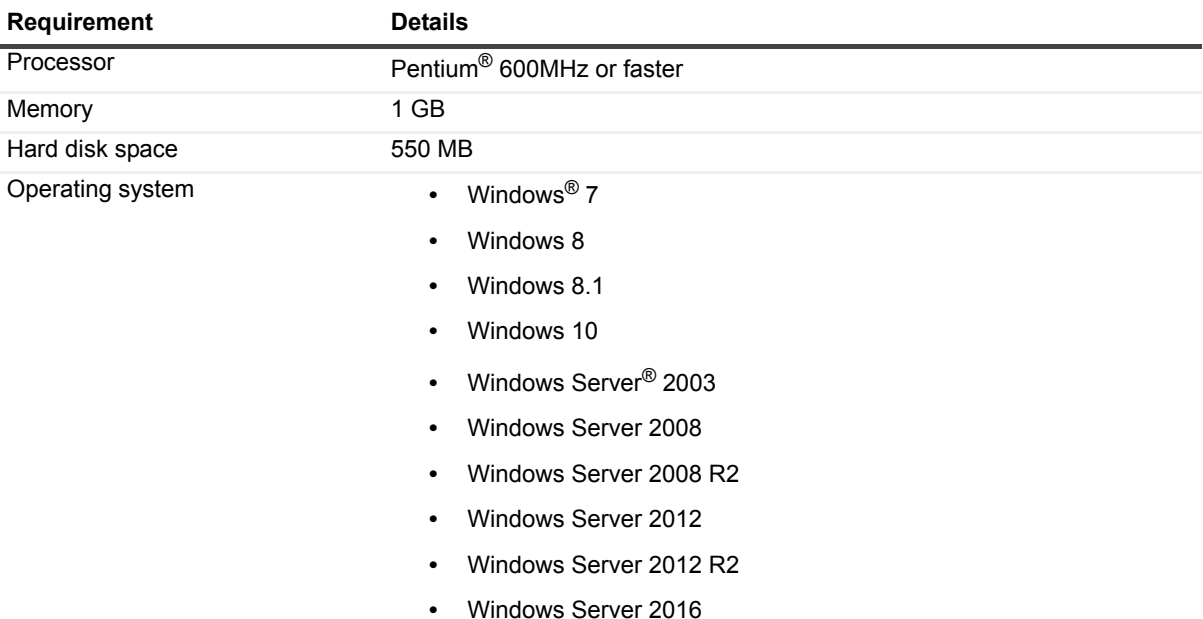

## <span id="page-9-2"></span>**Software requirements**

- **•** .Net Framework v.4.0 or later
	- **i** | NOTE: Install either the Full or Standalone version. Do not install just the Client Profile.

# <span id="page-10-0"></span>**User privilege requirements**

It is recommended to be a member of the local Administrators group to use all the features in Security Explorer®. However, it is possible to run Security Explorer without being a member of the local Administrators group.

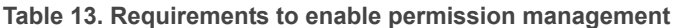

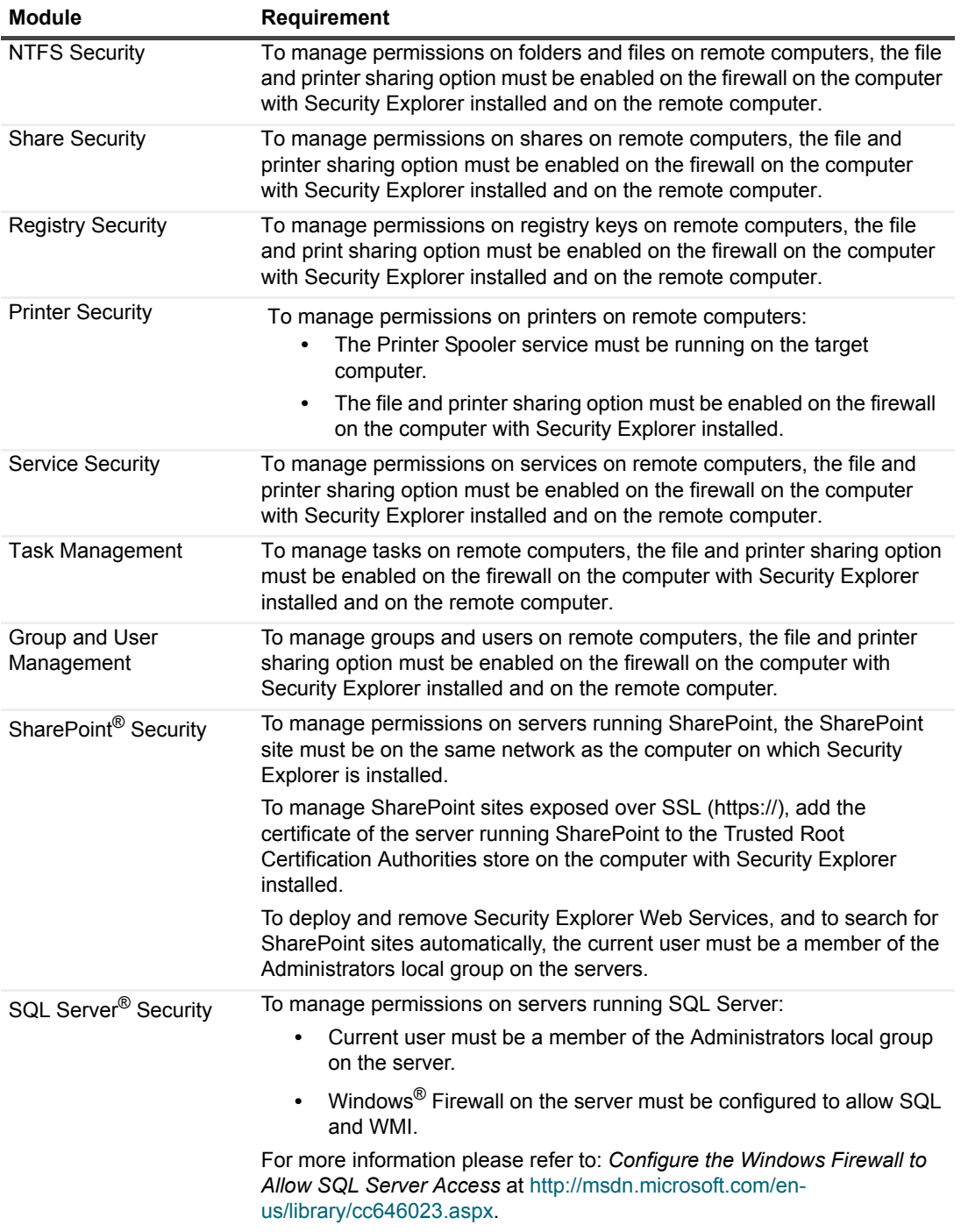

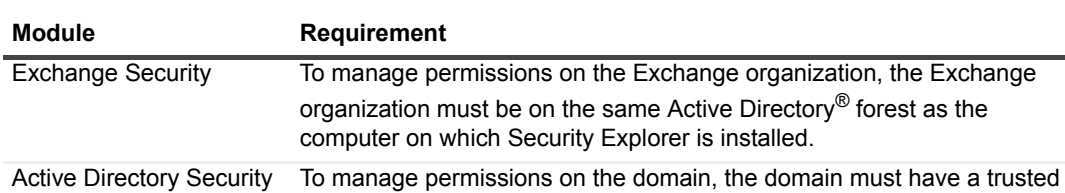

**Table 13. Requirements to enable permission management**

relationship with the current domain on which the user is logged on. See *Setting Options for Active Directory Security* In the *Security Explorer 9.8 User Guide*.

## <span id="page-11-0"></span>**Minimum permissions for Access Explorer**

**Table 14. Minimum permissions for Access Explorer**

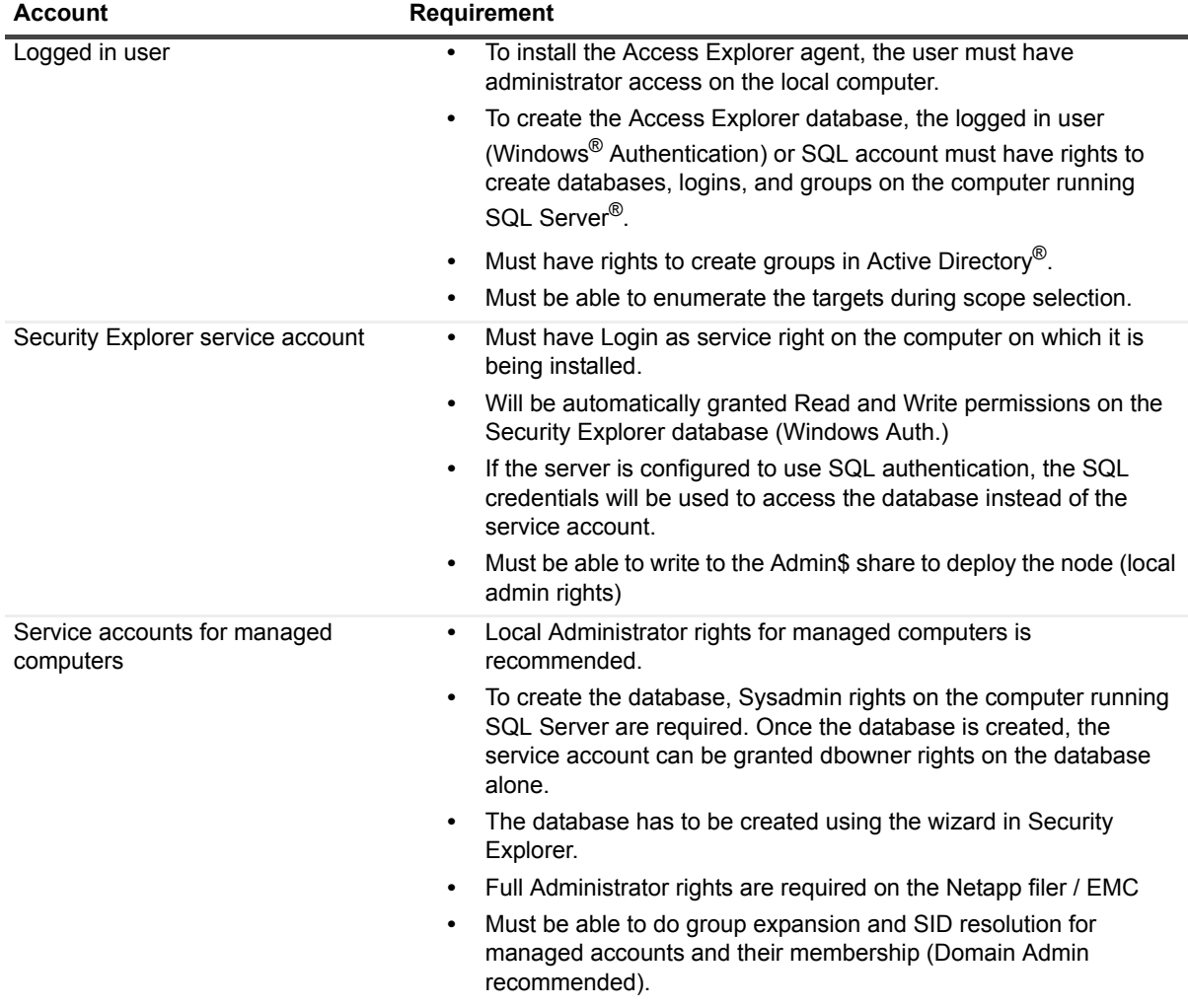

# <span id="page-12-0"></span>**Minimum requirements for Microsoft Exchange for Security Explorer**

Topics:

- **•** [Client access server configuration](#page-12-1)
- **•** [Client Configuration](#page-12-2)
- **•** [Required software for Microsoft Exchange for Security Explorer](#page-12-3)

### <span id="page-12-1"></span>**Client access server configuration**

- 1 Check that all Exchange Windows services that have Automatic startup type are started.
- 2 Check that IIS Admin Service and World Wide Web Publishing Service IIS Services are started.
- 3 Check that the Exchange Web Application is configured correctly in IIS:
	- **▪** Authentication: Windows Authentication is Enabled
	- **▪** SSL Settings: Require SSL is switched on
- 4 Exchange Server 2010 and 2013 only: Enable Windows PowerShell<sup>®</sup> Remoting on the Exchange Server by running the Windows PowerShell command: **Enable-PSRemoting –force**.

### <span id="page-12-2"></span>**Client Configuration**

- 1 Open port 443 on the firewall.
- 2 Install an Exchange Server SSL certificate.

### <span id="page-12-3"></span>**Required software for Microsoft Exchange for Security Explorer**

The following versions of Microsoft® Exchange are supported for Security Explorer®. This section contains the required software for each version.

- **•** Exchange 2007
- **•** Exchange mixed modes: 2007–2010 and 2007–2013
- **•** Exchange 2010, 2013, 2016
- **•** [Exchange mixed modes: 2010–2013, 2010–2016, 2013–2016](#page-14-1)

### **Exchange 2007**

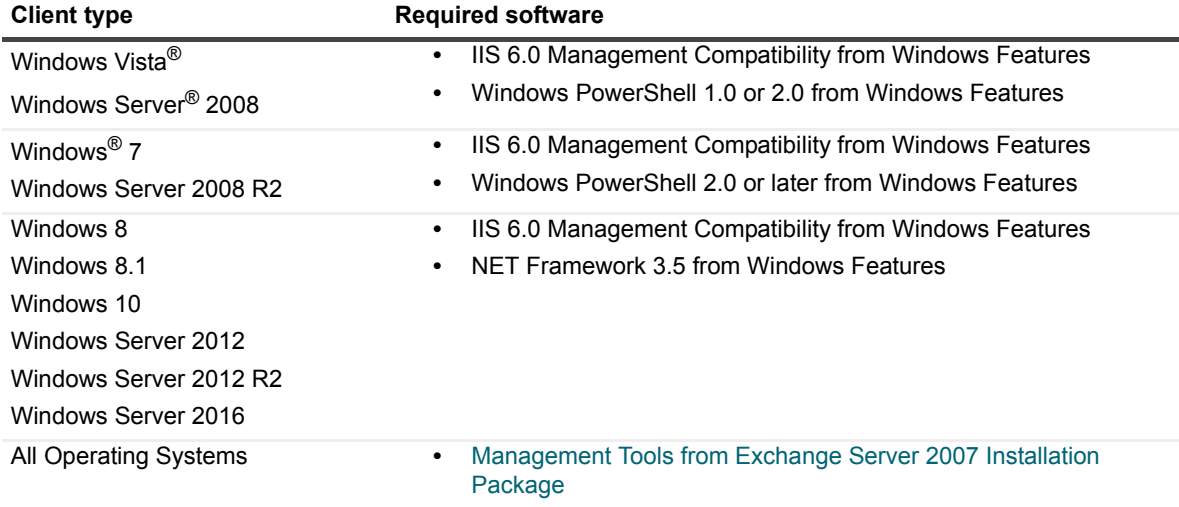

**Table 15. Required software for Microsoft® Exchange 2007**

### **Exchange mixed modes: 2007–2010 and 2007–2013**

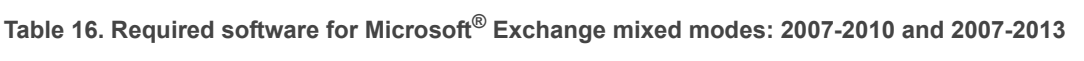

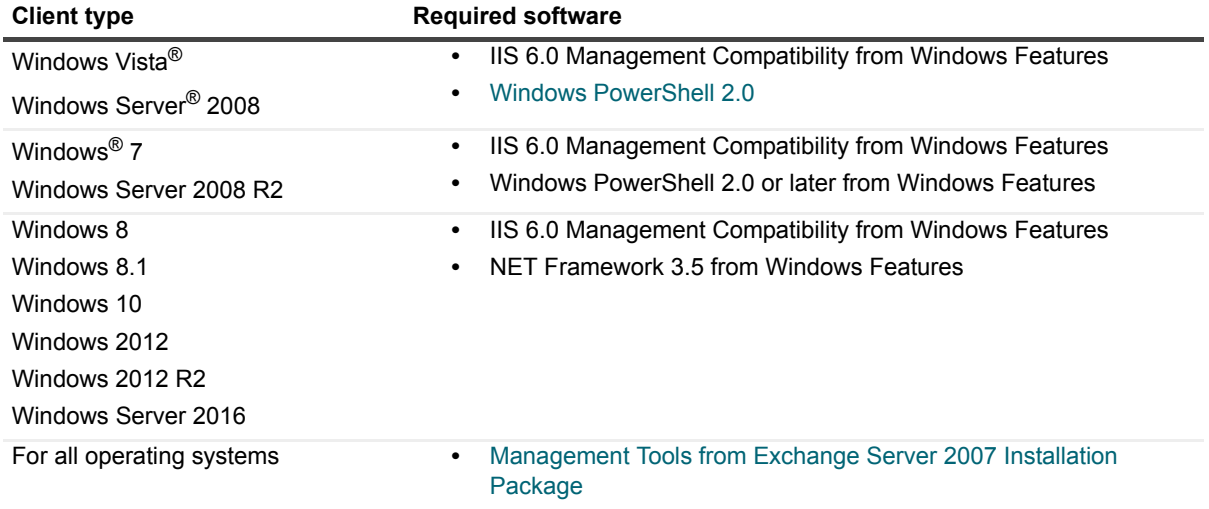

### **Exchange 2010, 2013, 2016**

**Table 17. Supported versions of Microsoft® Exchange 2010, 2013, 2016**

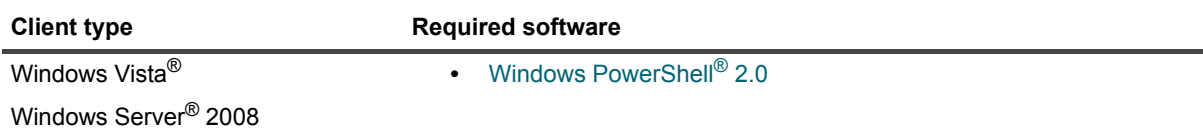

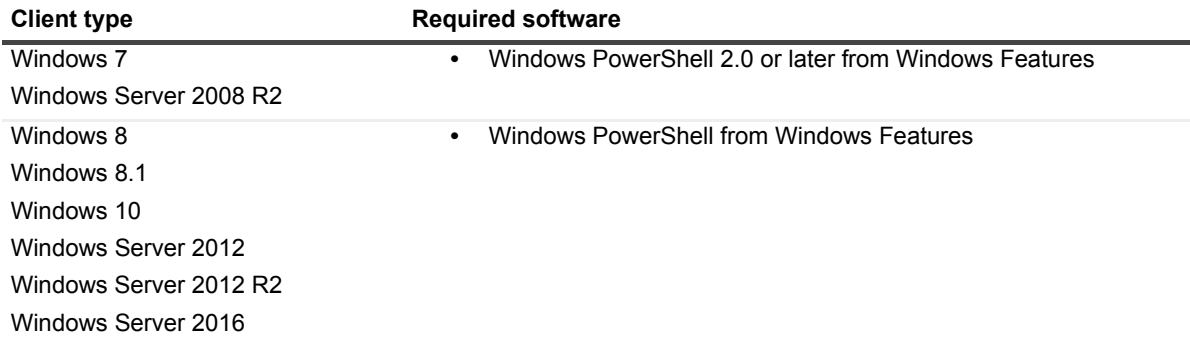

**Table 17. Supported versions of Microsoft® Exchange 2010, 2013, 2016**

### <span id="page-14-1"></span>**Exchange mixed modes: 2010–2013, 2010–2016, 2013–2016**

**Table 18. Supported versions of Microsoft® Exchange mixed modes: 2010–2013, 2010–2016, 2013–2016**

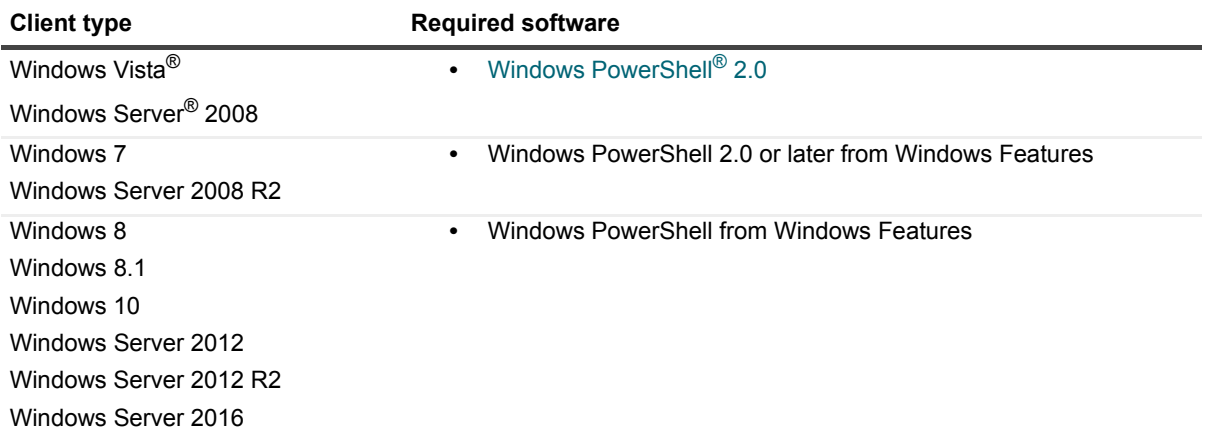

## <span id="page-14-0"></span>**Permission requirements to manage Microsoft Exchange in Security Explorer**

**•** To connect to an Exchange 2007 Organization, a user must be a domain user, have a mailbox on one of the Exchange Servers, be a member of the Exchange Organization Management group, and have impersonation rights on the Exchange 2007 client access server(s) and mailbox database(s).

For more details on configuring user impersonation, se[e Configuring Exchange Impersonation \(Exchange Web](http://msdn.microsoft.com/en-us/library/bb204095%28EXCHG.80%29.aspx)  [Services\).](http://msdn.microsoft.com/en-us/library/bb204095%28EXCHG.80%29.aspx)

**•** To connect to an Exchange 2010 Organization, a user must be a domain user, have a mailbox on one of the Exchange Servers, be a member of the Organization Management group, and have impersonation rights.

For more details on configuring user impersonation, see Configuring Exchange Impersonation in Exchange 2010.

**•** To connect to an Exchange 2007–2010 Organization (Mixed Mode), a user must be a domain user, have a mailbox on the Exchange 2010 Server, be a member of the Exchange Organization Administrators group, and have impersonation rights on all versions of Exchange servers.

For more details on configuring user impersonation, se[e Configuring Exchange Impersonation \(Exchange Web](http://msdn.microsoft.com/en-us/library/bb204095%28EXCHG.80%29.aspx)  [Services\)](http://msdn.microsoft.com/en-us/library/bb204095%28EXCHG.80%29.aspx) and [Configuring Exchange Impersonation in Exchange 2010.](http://msdn.microsoft.com/en-us/library/bb204095%28EXCHG.140%29.aspx)

**•** To connect to an Exchange 2013 or 2016 Organization, a user must be a domain user, have a mailbox on one of the Exchange Servers, be a member of the Organization Management domain group, and have impersonation rights.

#### *To configure impersonation in Security Explorer*

- 1 In the Navigation pane, expand **Role Based Access Control | Roles | ApplicationImpersonation | Assignments**.
- 2 Select **Assignments**, and select **File | New**.
- 3 Enter the name and user.
- 4 Select **RecipientRelativeWriteScope** and choose **Organization** from the list.
- 5 Click **OK** and restart Security Explorer.
	- **▪** To connect to an Exchange 2007–2013 Organization (Mixed Mode), a user must be a domain user, have a mailbox on one of the 2013 Exchange Servers, be a member of the Organization Management domain group, and have impersonation rights on the Exchange 2007 and 2013 client access servers.
	- **▪** To connect to an Exchange 2010–2013 Organization (Mixed Mode), a user must be a domain user, have a mailbox on one of the 2013 Exchange Servers, be a member of the Organization Management domain group, and have impersonation rights on the Exchange 2010 and 2013 client access servers.
		- **IMPORTANT:** Only a user who is a Domain Administrator and Exchange Administrator has no restrictions for mailbox management in Security Explorer. There are possible restrictions in Security Explorer for mailbox management. See [Restrictions with mailbox management.](#page-15-0)

### <span id="page-15-0"></span>**Restrictions with mailbox management**

Only a user who is a Domain Administrator and Exchange Administrator has no restrictions for mailbox management in Security Explorer. If a user uses **Run As** to start Security Explorer and that user does not have enough privileges and enters valid Alternative Credentials (Domain User, Exchange Administrator, Local Administrator, Has Mailbox, Has Impersonation), there are some restrictions with mailbox management in Security Explorer.

- **•** Exchange 2007
- **•** Exchange 2010
- **•** Exchange 2013 and 2016
- **•** Mixed Mode (Exchange 2007–2010)
- **•** Mixed Mode (Exchange 2007–2013)
- **•** [Mixed Mode \(Exchange 2010–2013, 2010–2016, 2013–2016\)](#page-18-0)

### **Exchange 2007**

**Table 19. Restrictions with mailbox management in Security Explorer with Microsoft® Exchange 2007**

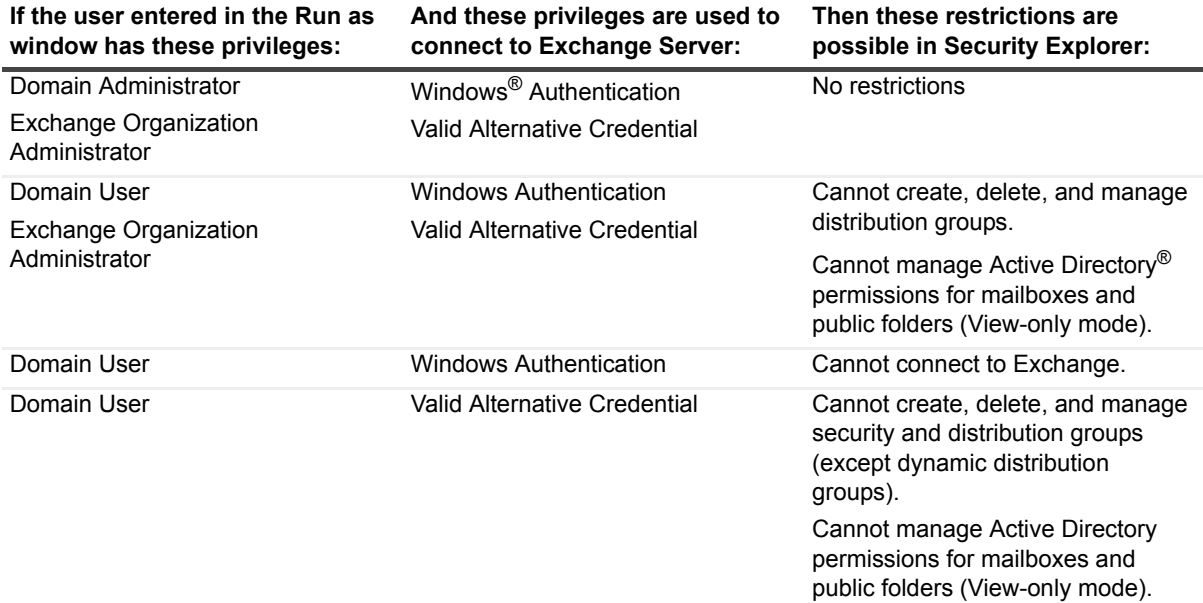

**NOTE:** Valid Alternative Credential: Domain User, Exchange Admin, Local Admin, Has Mailbox

### **Exchange 2010**

**Table 20. Restrictions with mailbox management in Security Explorer with Microsoft® Exchange 2010**

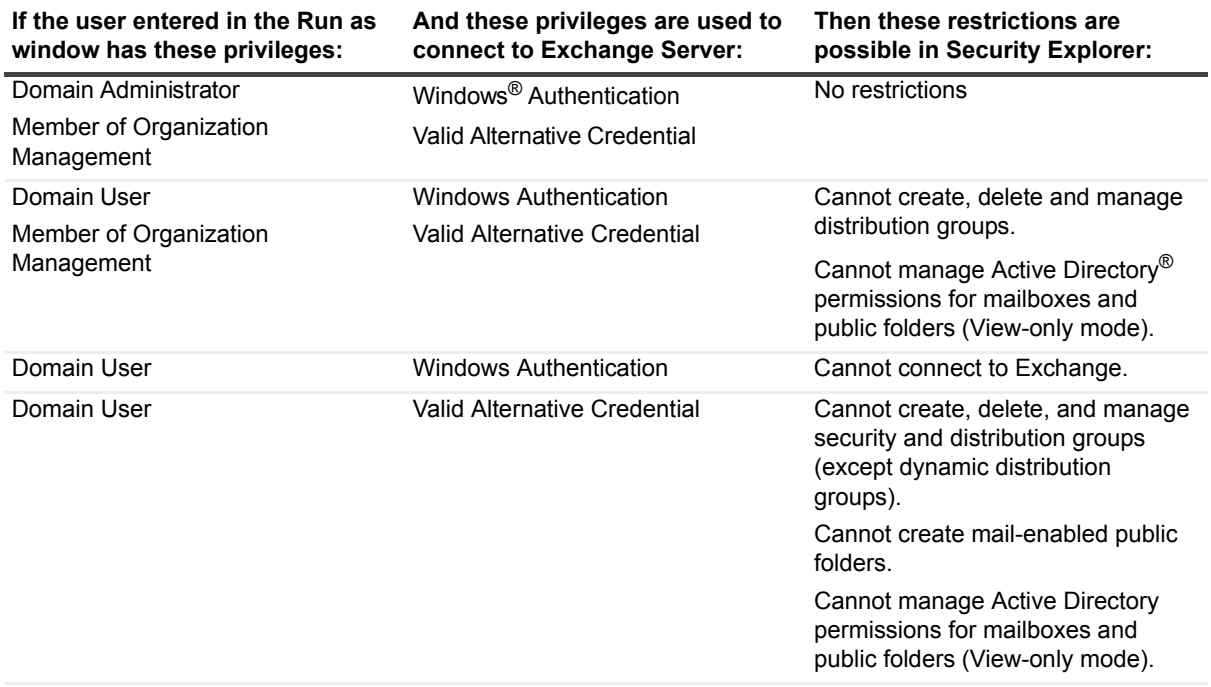

**NOTE:** Valid Alternative Credential: Domain User, Exchange Admin, Local Admin, Has Mailbox

### **Exchange 2013 and 2016**

**Table 21. Restrictions with mailbox management in Security Explorer with Microsoft® Exchange 2013 and 2016**

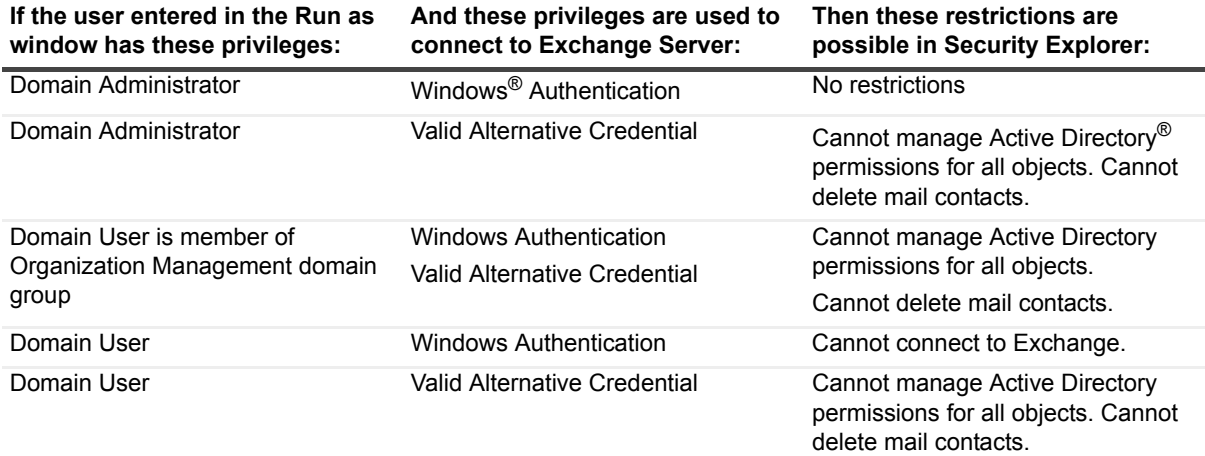

**NOTE:** Valid Alternative Credential: Domain User, Exchange Admin, Local Admin, Has Mailbox

### **Mixed Mode (Exchange 2007–2010)**

**Table 22. Restrictions with mailbox management in Security Explorer with Microsoft® Exchange 2007– 2010 mixed mode**

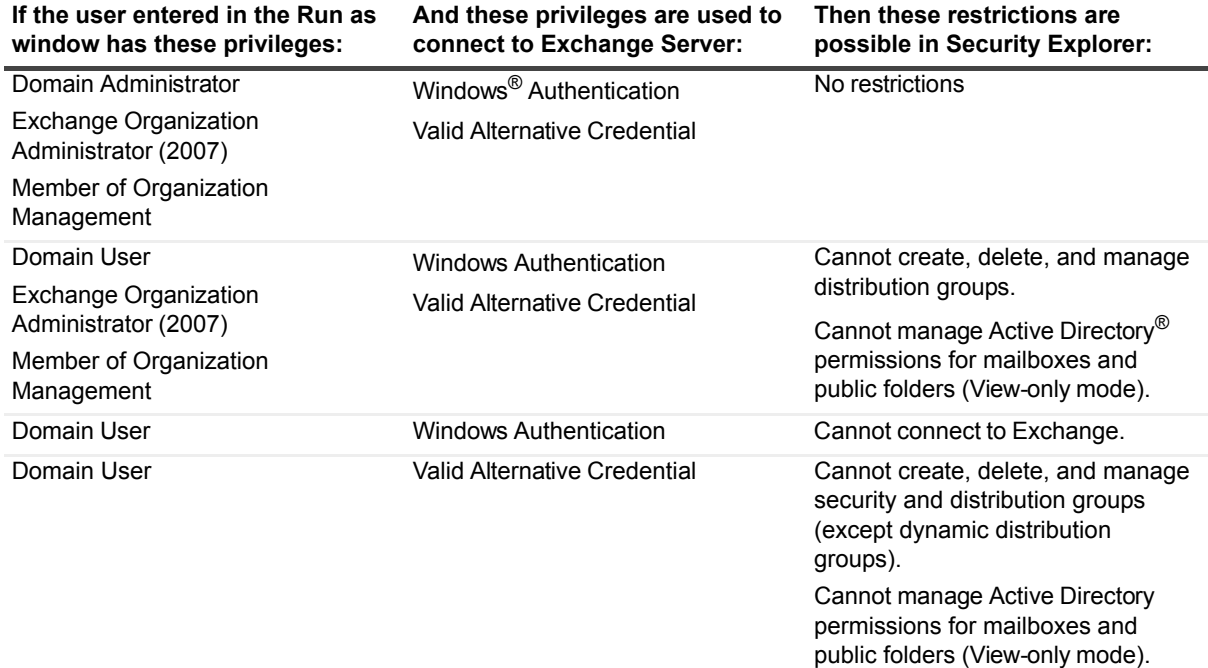

**NOTE:** Valid Alternative Credential: Domain User, Exchange Admin, Local Admin, Has Mailbox

### **Mixed Mode (Exchange 2007–2013)**

**Table 23. Restrictions with mailbox management in Security Explorer with Microsoft® Exchange 2007– 2013 mixed mode**

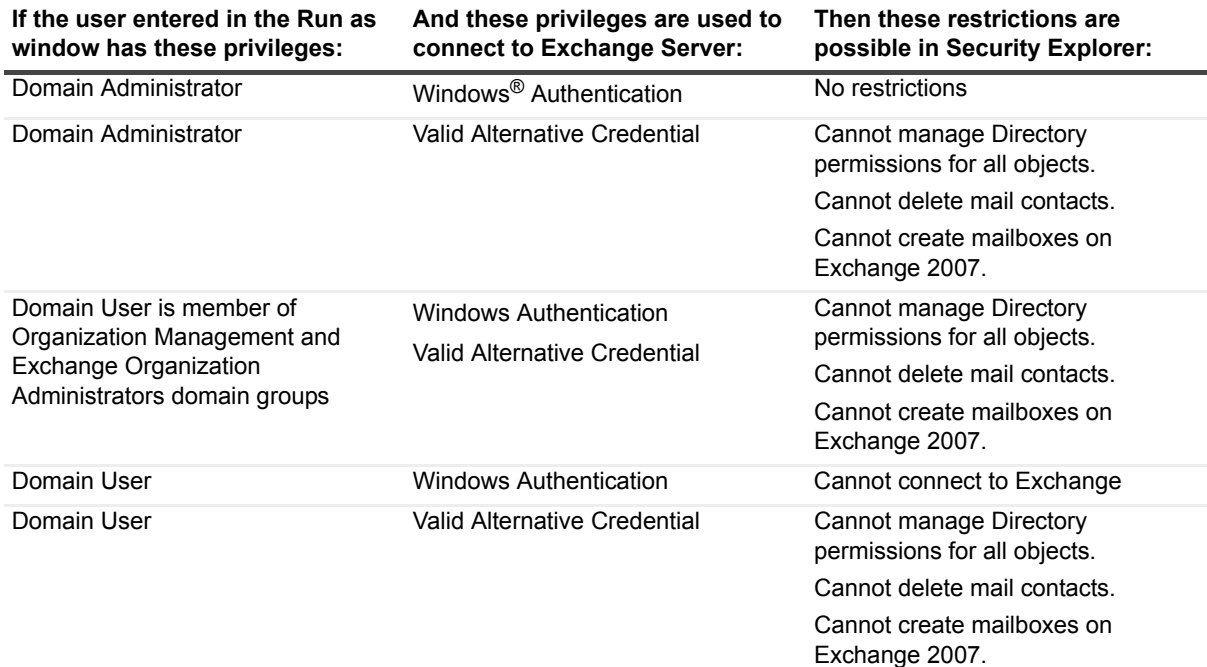

**NOTE:** Valid Alternative Credential: Domain User, Exchange Admin, Local Admin, Has Mailbox

### <span id="page-18-0"></span>**Mixed Mode (Exchange 2010–2013, 2010–2016, 2013–2016)**

**Table 24. Restrictions with mailbox management in Security Explorer with Microsoft® Exchange 2010– 2013, 2010–2016, and 2013–2016 mixed mode**

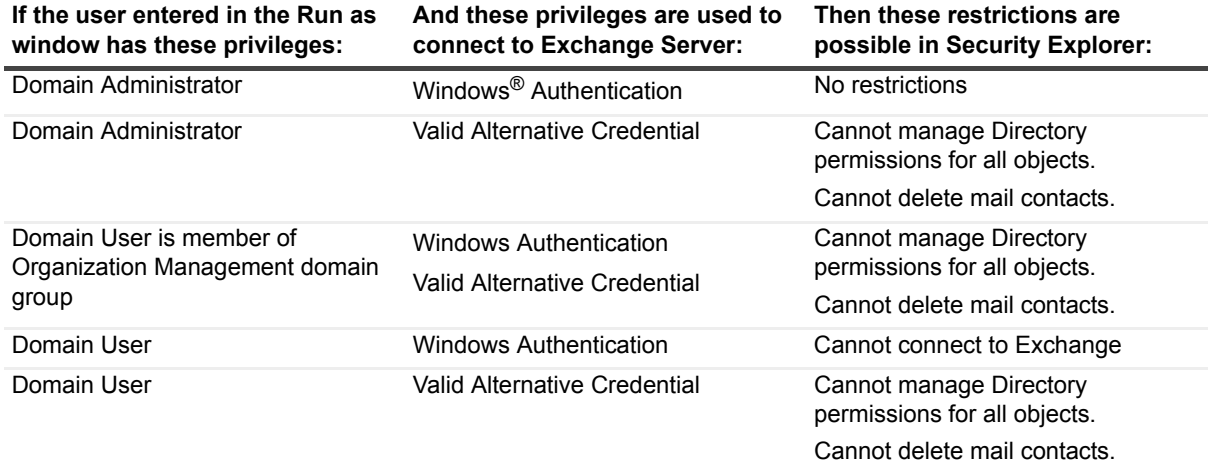

**NOTE:** Valid Alternative Credential: Domain User, Exchange Admin, Local Admin, Has Mailbox

# <span id="page-19-2"></span>**Upgrade and compatibility**

Security Explorer 9 does not require that you uninstall version 5, version 6, version 7, or version 8. You can install Security Explorer 9.8 side-by-side with all of these previous versions.

# <span id="page-19-0"></span>**Product licensing**

You must have a Quest<sup>®</sup> license file (.dlv) to use version 9.8.

#### *To activate a trial or purchased commercial license*

1 Start Security Explorer.

When you start Security Explorer, a license check is performed. If you are installing Security Explorer for the first time, you are asked to update the license.

2 Click **Update License,** and locate the license file. The license file is approximately 1 KB in size and has a .dlv file extension.

#### *To update a license*

- 1 Start Security Explorer.
- 2 Select **Help | About Security Explorer**.
	- **▪** To view the applied licenses, click **Licenses**.
	- **▪** To update a selected license, click **Update License**.

# <span id="page-19-1"></span>**Upgrade and installation instructions**

During the install process, you can choose to install Access Explorer and the Security Explorer cmdlets for use with Windows PowerShell®.

The Access Explorer service scans and indexes security access information on files, folders, and shares on managed computers in managed domains. The Access Explorer Permission Wizard helps you manipulate explicit permissions and/or group memberships for Access Explorer accounts, computers, and/or resource groups. For more information, see chapter 9, Working with Access Explorer, in the Security Explorer User Guide.

The Security Explorer cmdlets perform common functions, such as Backup, Clone, Export, Grant, Restore, and Revoke, from the command line. For more information, see chapter 11, Using the command line, in the Security Explorer User Guide.

**I IMPORTANT:** If you are running Active Administrator on the same computer as Security Explorer, exit Active Administrator and stop all Active Administrator services before upgrading to Security Explorer.

#### *To install Security Explorer*

- 1 Launch the autorun.
- 2 Select **Install Security Explorer.**
- 3 Select the version of Security Explorer to install, and click **Open**.
- **▪ Security Explorer (32 bit)** can be installed to 32-bit and 64-bit operating systems. The installation folder is **Program Files** for 32-bit operating systems and **Program Files (x86)** for 64-bit operating systems.
- **•** Security Explorer (64 bit) can be installed to 64-bit operating systems only. The installation folder is Program Files.
- **NOTE:** You cannot install both versions of Security Explorer on the same computer.i I
- 4 On the Welcome screen of the Install Wizard, click **Next**.
- 5 Click **View License Agreement**.
- 6 Scroll to the end of the license agreement.
- 7 Click **I accept these terms**, and click **OK**.
- 8 Click **Next**.
- 9 On the **Custom Setup** page, you can change the location of the program files, install Access Explorer, install the Security Explorer cmdlets for use with Windows PowerShell®, and check disk usage.
	- **▪** To install Access Explorer, click the icon next to **Access Explorer** and choose to install the feature.
	- **▪** To install PowerShell®, click the icon next to PowerShell Snap-Ins, and choose to install the feature.
	- **▪** To change the location of the program files, select the feature, and click **Browse**.
	- **▪** To check disk usage, click **Disk Usage**.
	- **▪** To reset selections, click **Reset**.
- 10 Click **Next**.
- 11 Click **Install**.
- 12 Click **Finish**.

## <span id="page-20-0"></span>**More resources**

Additional information is available from the following:

- **•** [Online product documentation \(h](http://documents.quest.com/security-explorer/)ttp://documents.quest.com/security-explorer/)
- **•** Security Explorer 9.8 What's New Guide
- **•** Security Explorer 9.8 Installation Guide
- **•** Security Explorer 9.8 Upgrade Guide
- **•** Security Explorer 9.8 User Guide

# <span id="page-20-1"></span>**Globalization**

This section contains information about installing and operating this product in non-English configurations, such as those needed by customers outside of North America. This section does not replace the materials about supported platforms and configurations found elsewhere in the product documentation.

This release is Unicode-enabled and supports any character set. In this release, all product components should be configured to use the same or compatible character encodings and should be installed to use the same locale and regional options. This release is targeted to support operations in the following regions: North America, Western Europe and Latin America, Central and Eastern Europe, Far-East Asia, Japan.

# <span id="page-21-0"></span>**About us**

## **We are more than just a name**

We are on a quest to make your information technology work harder for you. That is why we build communitydriven software solutions that help you spend less time on IT administration and more time on business innovation. We help you modernize your data center, get you to the cloud quicker and provide the expertise, security and accessibility you need to grow your data-driven business. Combined with Quest's invitation to the global community to be a part of its innovation, and our firm commitment to ensuring customer satisfaction, we continue to deliver solutions that have a real impact on our customers today and leave a legacy we are proud of. We are challenging the status quo by transforming into a new software company. And as your partner, we work tirelessly to make sure your information technology is designed for you and by you. This is our mission, and we are in this together. Welcome to a new Quest. You are invited to Join the Innovation.

## **Our brand, our vision. Together.**

Our logo reflects our story: innovation, community and support. An important part of this story begins with the letter Q. It is a perfect circle, representing our commitment to technological precision and strength. The space in the Q itself symbolizes our need to add the missing piece — you — to the community, to the new Quest.

## **Contacting Quest**

For sales or other inquiries, visit [www.quest.com/contact.](https://www.quest.com/company/contact-us.aspx)

## **Technical support resources**

Technical support is available to Quest customers with a valid maintenance contract and customers who have trial versions. You can access the Quest Support Portal at [https://support.quest.com.](https://support.quest.com)

The Support Portal provides self-help tools you can use to solve problems quickly and independently, 24 hours a day, 365 days a year. The Support Portal enables you to:

- **•** Submit and manage a Service Request.
- **•** View Knowledge Base articles.
- **•** Sign up for product notifications.
- **•** Download software and technical documentation.
- **•** View how-to-videos.
- **•** Engage in community discussions.
- **•** Chat with support engineers online.
- **•** View services to assist you with your product.

# **Third-party contributions**

This product contains the following third-party components. For third-party license information, go to <https://www.quest.com/legal/license-agreements.aspx>. Source code for components marked with an asterisk (\*) is available at [https://opensource.quest.com.](https://opensource.quest.com)

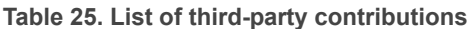

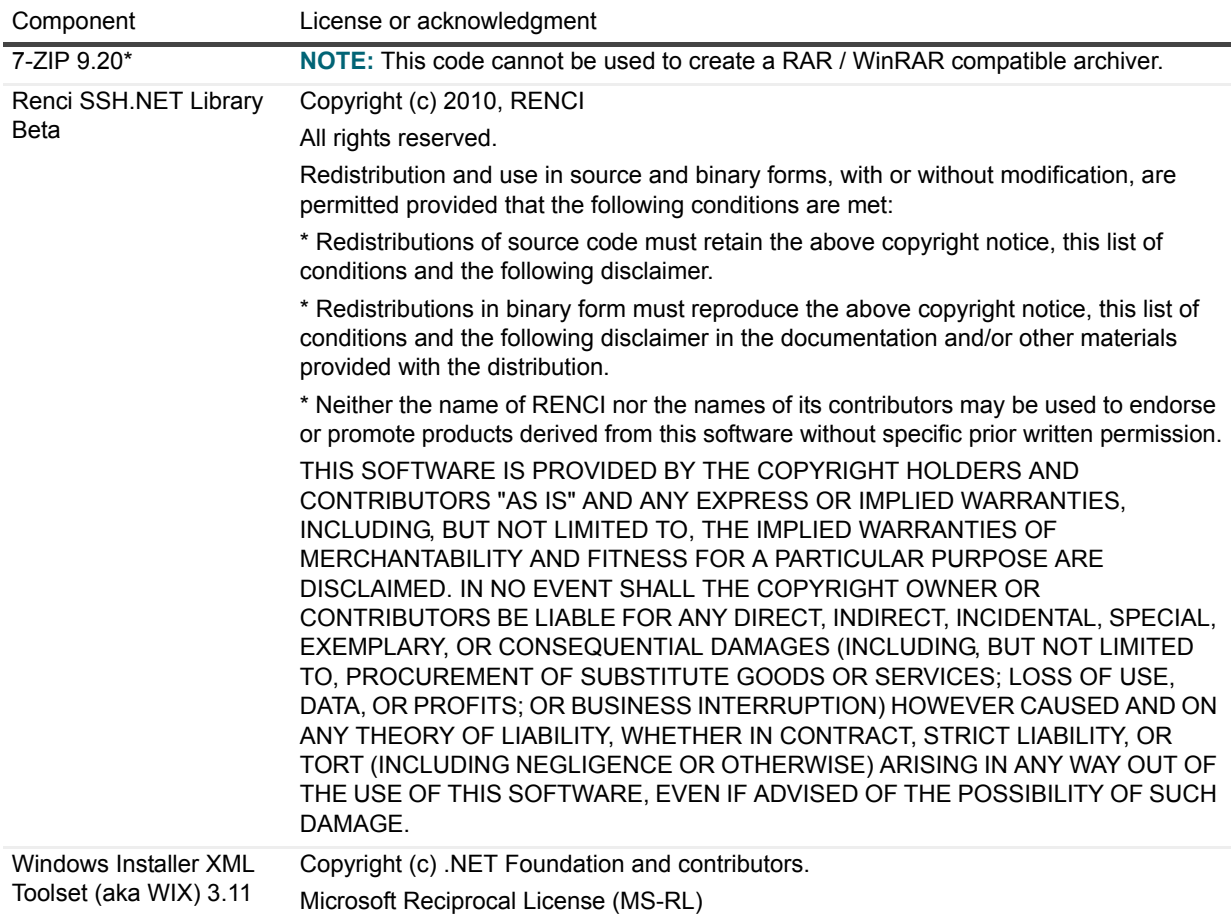

#### **© 2018 Quest Software Inc.**

#### **ALL RIGHTS RESERVED.**

This guide contains proprietary information protected by copyright. The software described in this guide is furnished under a software license or nondisclosure agreement. This software may be used or copied only in accordance with the terms of the applicable agreement. No part of this guide may be reproduced or transmitted in any form or by any means, electronic or mechanical, including photocopying and recording for any purpose other than the purchaser's personal use without the written permission of Quest Software Inc.

The information in this document is provided in connection with Quest Software products. No license, express or implied, by estoppel or otherwise, to any intellectual property right is granted by this document or in connection with the sale of Quest Software<br>products. EXCEPT AS SET FORTH IN THE TERMS AND CONDITIONS AS SPECIFIED IN THE LICENSE A OR STATUTORY WARRANTY RELATING TO ITS PRODUCTS INCLUDING, BUT NOT LIMITED TO, THE IMPLIED WARRANTY OF MERCHANTABILITY, FITNESS FOR A PARTICULAR PURPOSE, OR NON-INFRINGEMENT. IN NO EVENT SHALL QUEST SOFTWARE BE LIABLE FOR ANY DIRECT, INDIRECT, CONSEQUENTIAL, PUNITIVE, SPECIAL OR INCIDENTAL DAMAGES (INCLUDING, WITHOUT LIMITATION, DAMAGES FOR LOSS OF PROFITS, BUSINESS<br>INTERRUPTION OR LOSS OF INFORMATION) ARISING OUT OF THE USE OR INABILITY TO USE THIS DOCUMENT, EVEN IF QUEST SOFTWARE HAS BEEN ADVISED OF THE POSSIBILITY OF SUCH DAMAGES. Quest Software makes no representations or warranties with respect to the accuracy or completeness of the contents of this document and reserves the right to make changes to specifications and product descriptions at any time without notice. Quest Software does not make any commitment to update the information contained in this document.

If you have any questions regarding your potential use of this material, contact:

Quest Software Inc. Attn: LEGAL Dept. 4 Polaris Way Aliso Viejo, CA 92656

Refer to our website [\(https://www.quest.com](https://www.quest.com)) for regional and international office information.

#### **Patents**

Quest Software is proud of our advanced technology. Patents and pending patents may apply to this product. For the most current information about applicable patents for this product, please visit our website at<https://www.quest.com/legal>.

#### **Trademarks**

Quest, the Quest logo, and Join the Innovation are trademarks and registered trademarks of Quest Software Inc. For a complete list of Quest marks, visit [https://www.quest.com/legal/trademark-information.aspx.](https://www.quest.com/legal/trademark-information.aspx) All other trademarks and registered trademarks are property of their respective owners.

#### **Legend**

Ţ

**CAUTION: A CAUTION icon indicates potential damage to hardware or loss of data if instructions are not followed.**

**IMPORTANT NOTE**, **NOTE**, **TIP**, **MOBILE**, or **VIDEO:** An information icon indicates supporting information.f.